高崎健康福祉大学オンライン個別相談 参加方法の流れ

## (パソコンからアクセスする場合)

パソコンを利用する場合は、カメラ・マイク付 PC をご準備ください。

Zoom は、参加するだけならアカウント登録は必要ありません。

大学から送られてきた招待 URL をクリックするだけで、Zoom アプリがダウンロードされ、Zoom ミーティング に参加することができます。

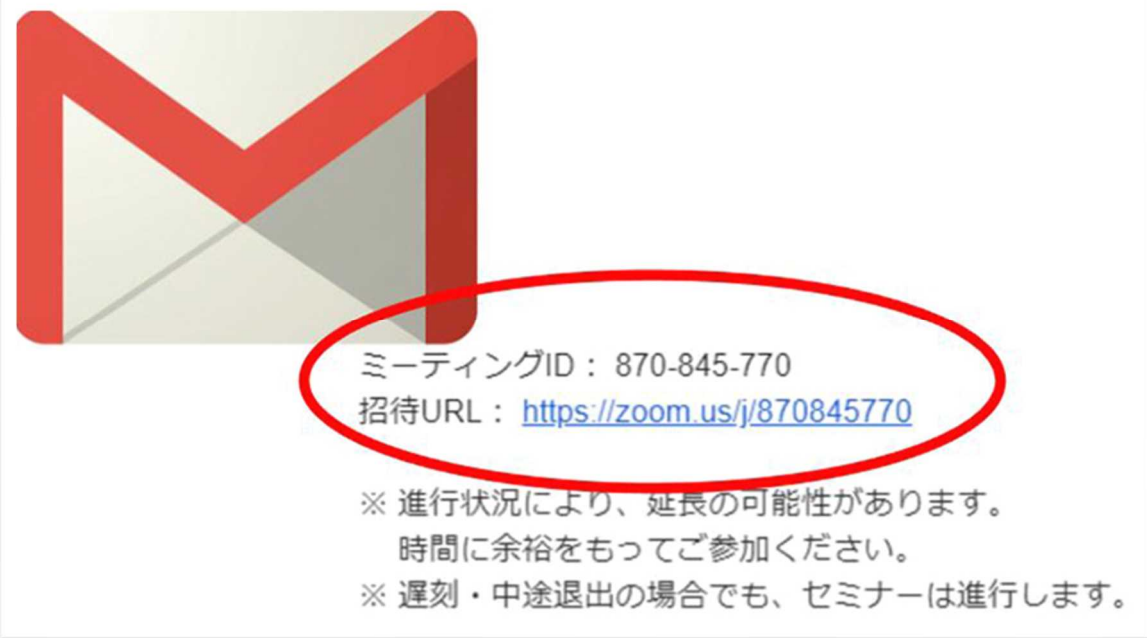

まずは、招待 URL をクリック

Zoom アプリのダウンロードが始まります。(初めて Zoom ミーティングを利用される方のみ)

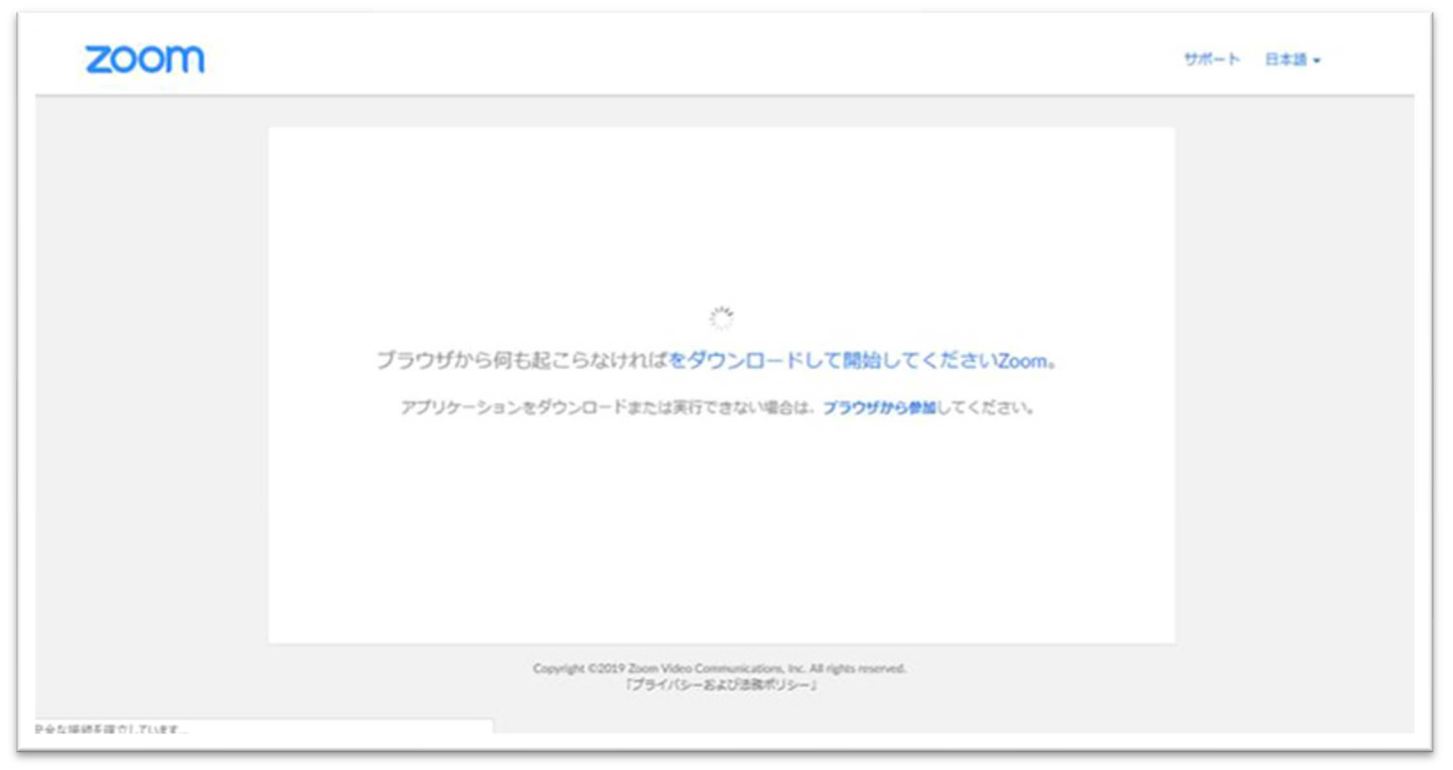

ダウンロードが完了すると、オレンジの表示が出ますので、ダウンロードしたファイルをクリックします。 (初めて Zoom ミーティングを利用される方のみ)

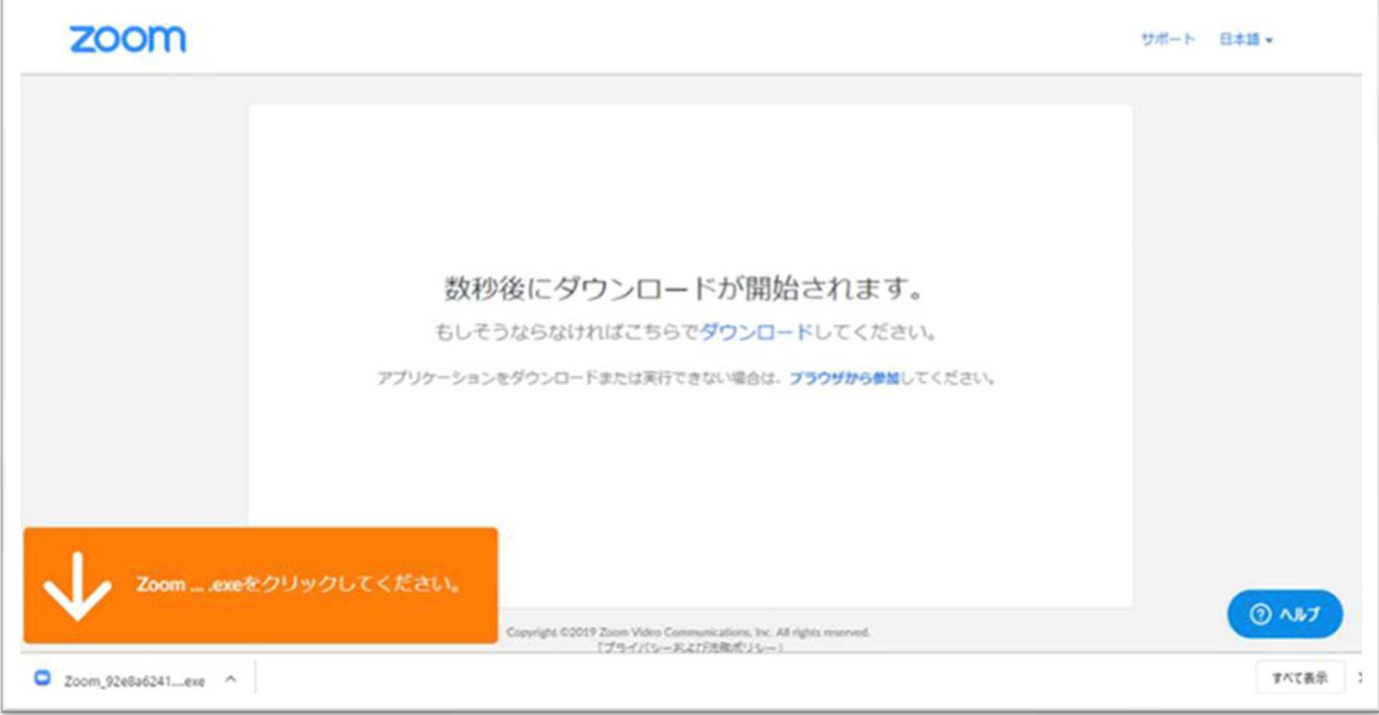

インストールが始まり、完了すると、Zoom ミーティングに接続されます。 (初めて Zoom ミーティングを利用される方のみ)

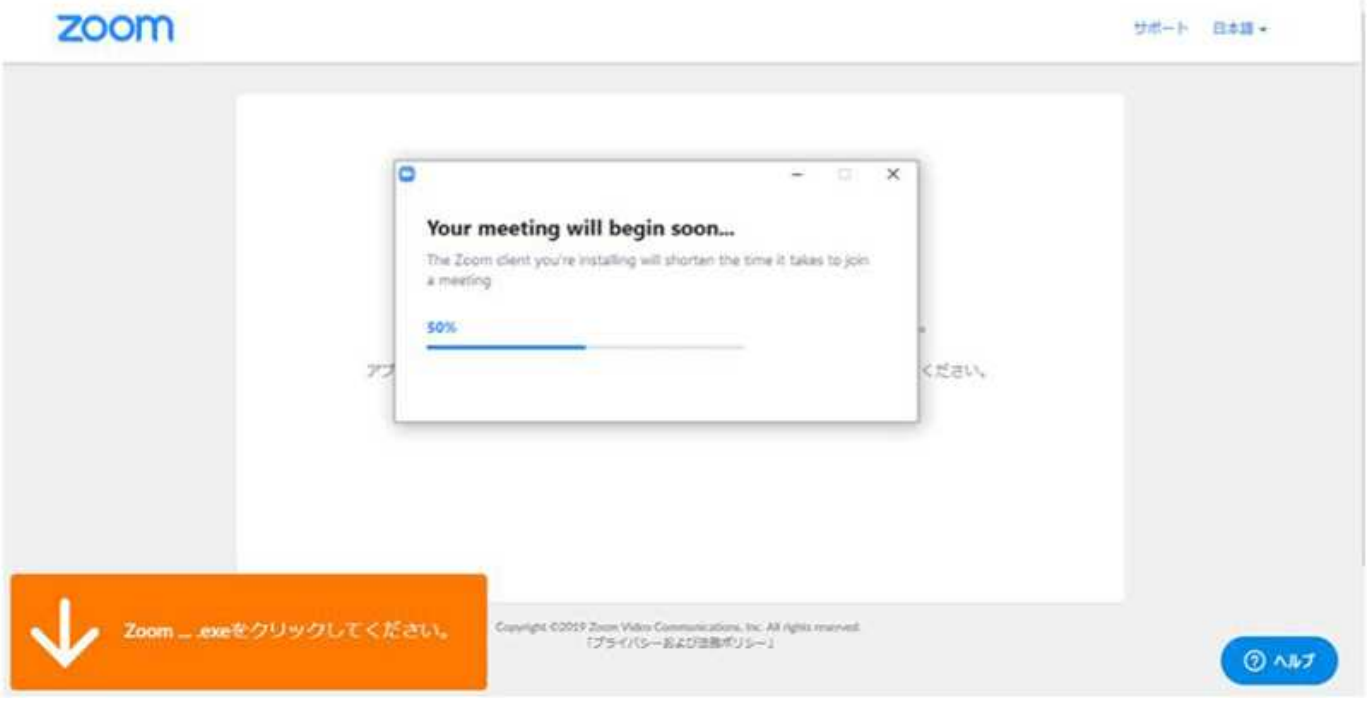

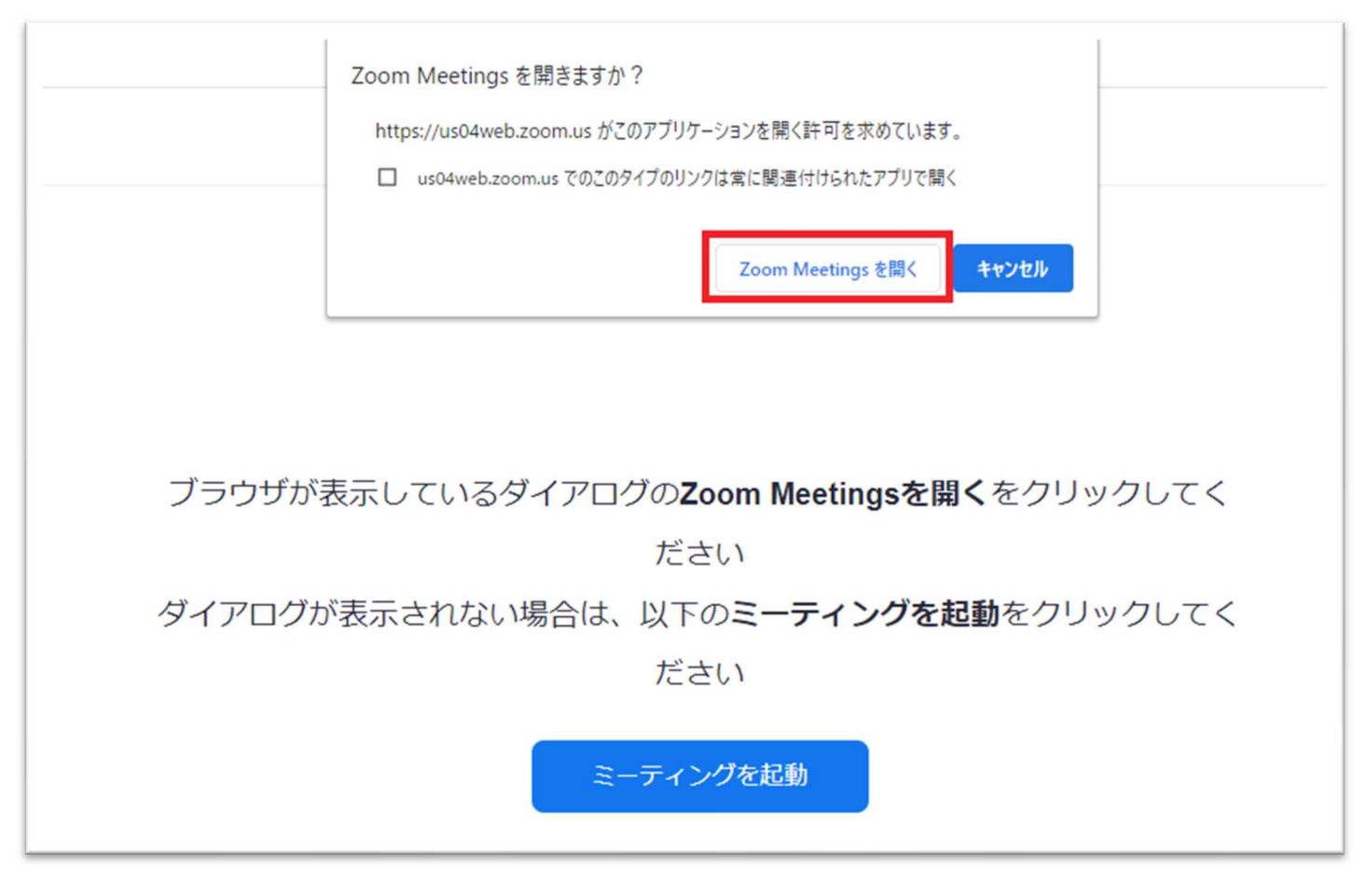

## 「ビデオ付きで参加」をクリック

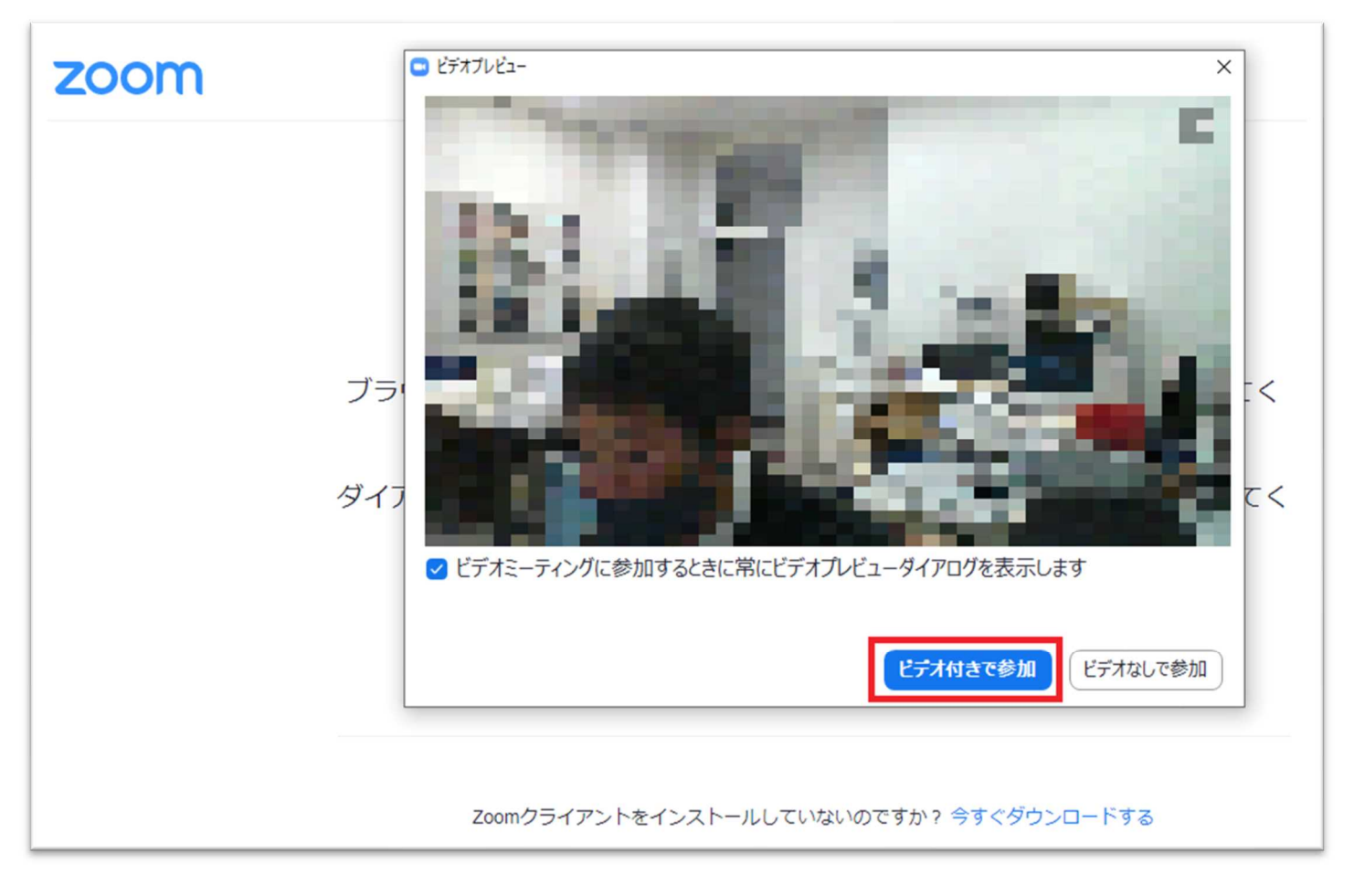

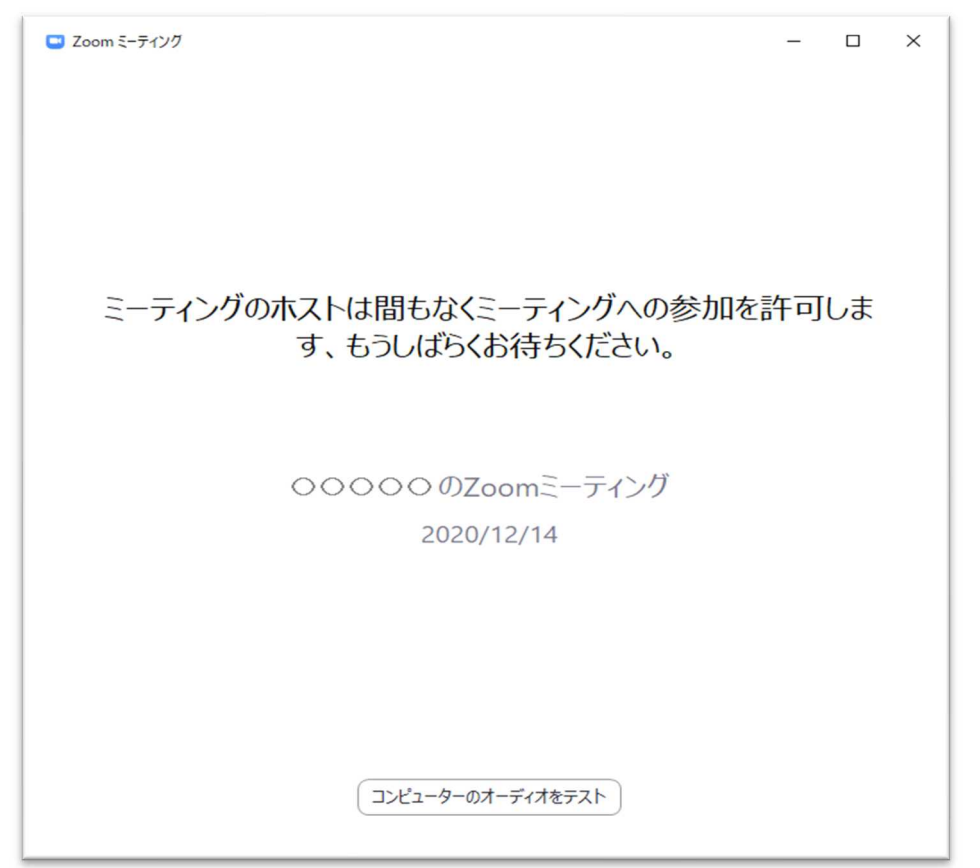

この画面がでましたら「コンピューターでオーディオに参加」をクリックしてください。 左下の「ミーティングへの参加時に、自動的にコンピューターでオーディオに参加」にチェックを 付けておくと、次回から、このウィンドウは表示されなくなります。

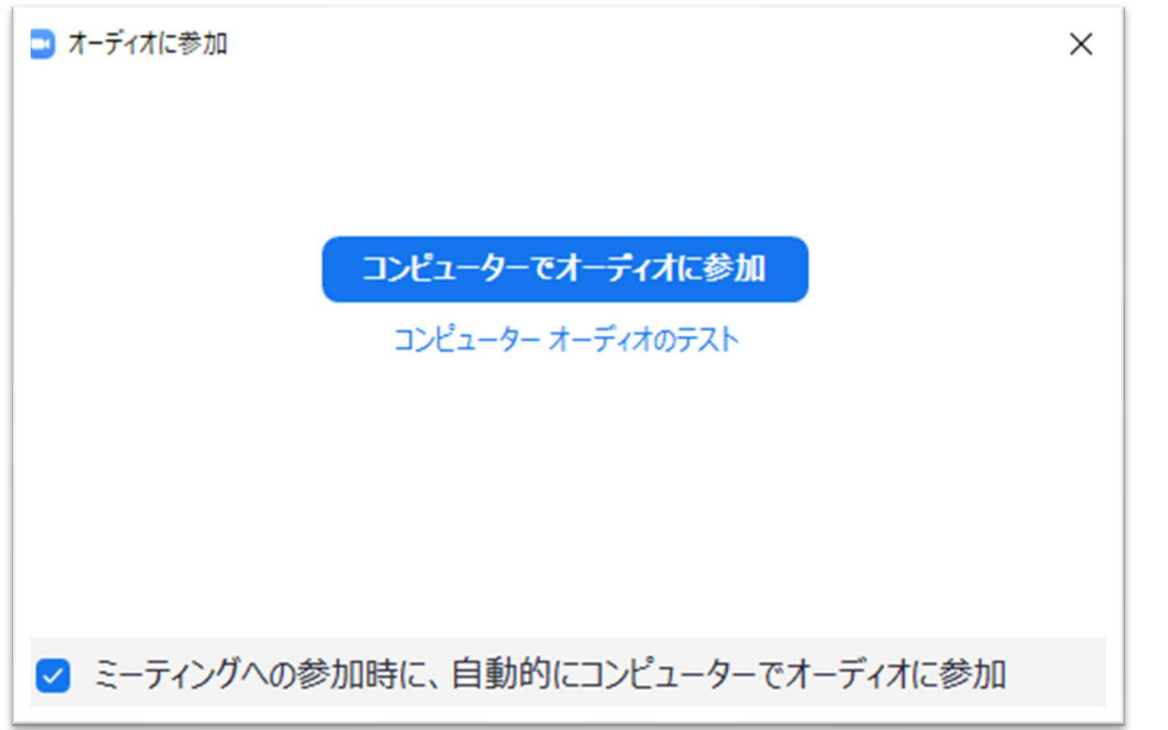